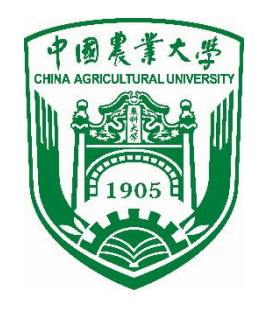

## **网络版测评使用指南**

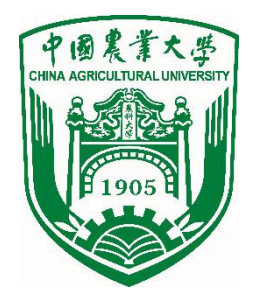

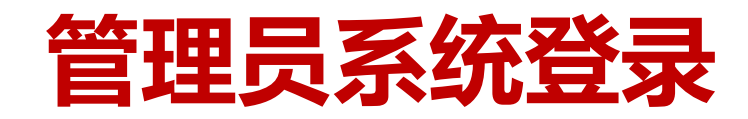

#### l 网络测评网址: http://www.hjhrcloud.com

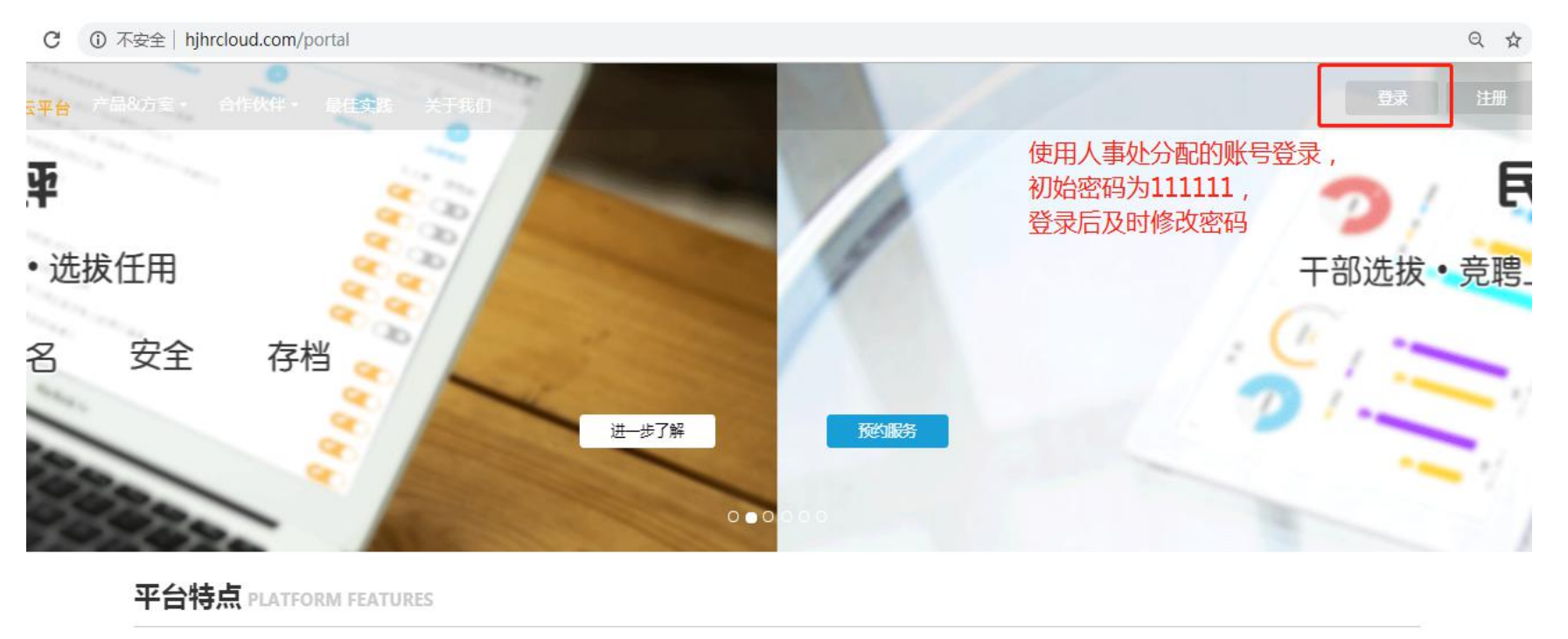

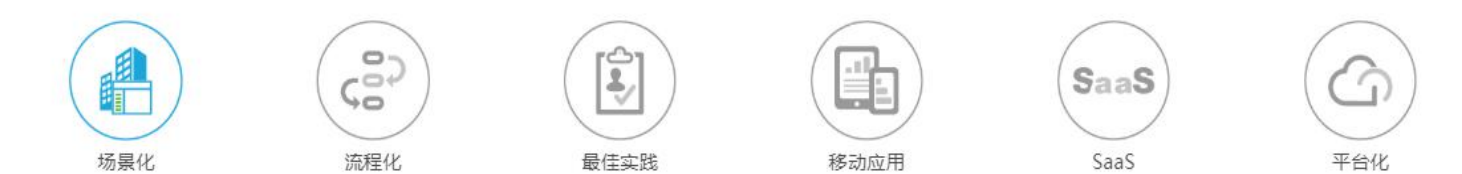

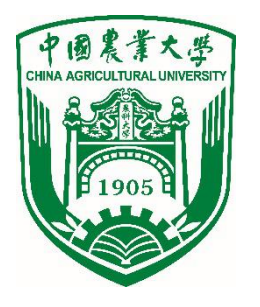

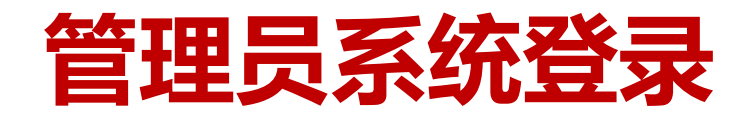

#### l 管理员菜单:360考核表、360考核、员工信息

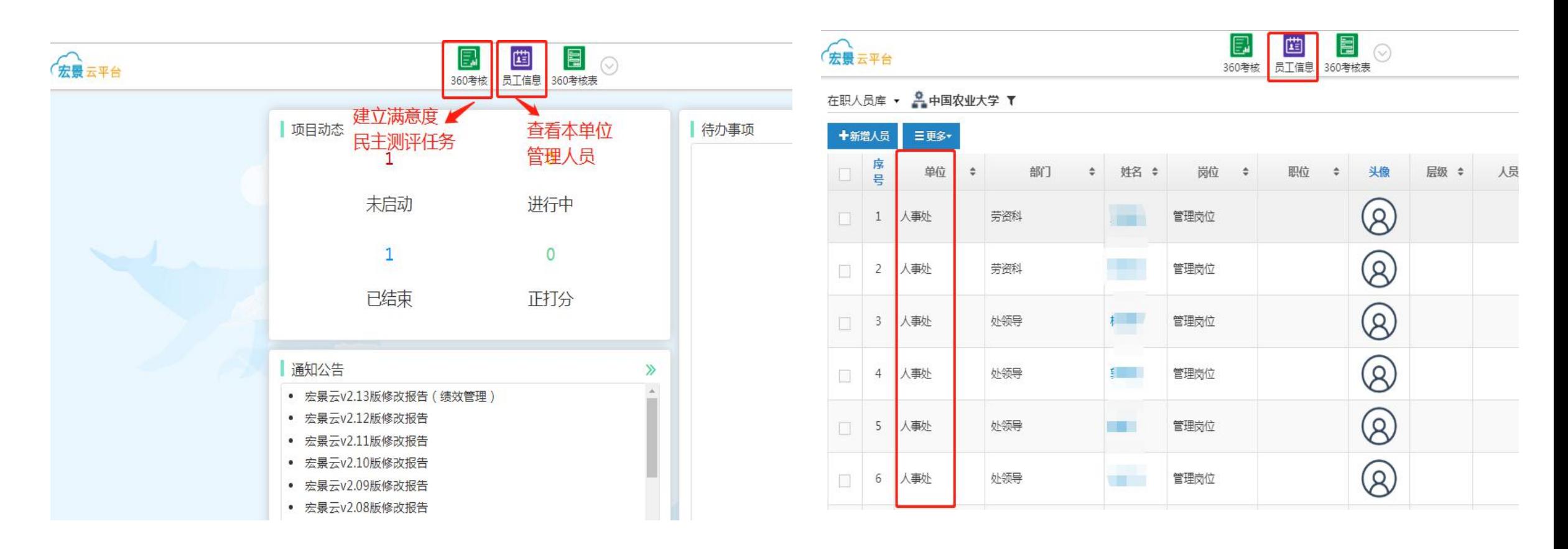

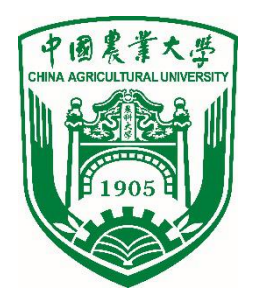

l 满意度测评样表:人事处已将满意度测评样表权重设置完成, 二级单位管理员无需操作此项。

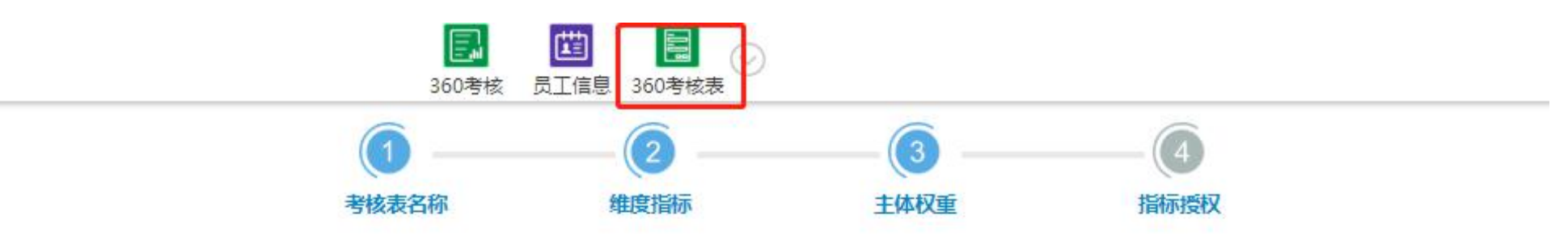

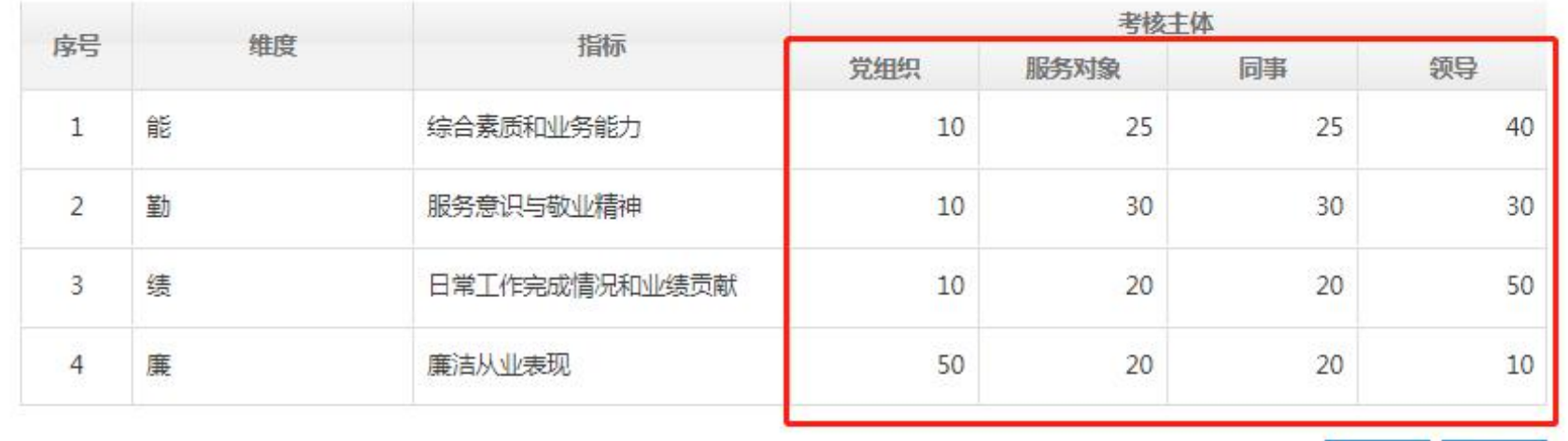

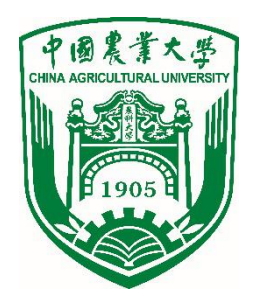

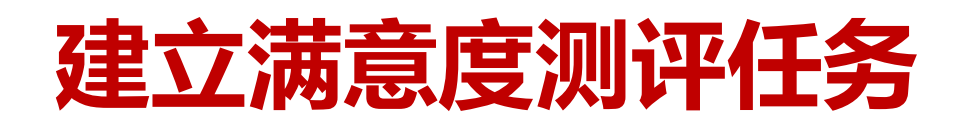

● 建立本单位管理人员满意度测评任务: 点击 "+新增" , 按照 步骤提示完成操作。

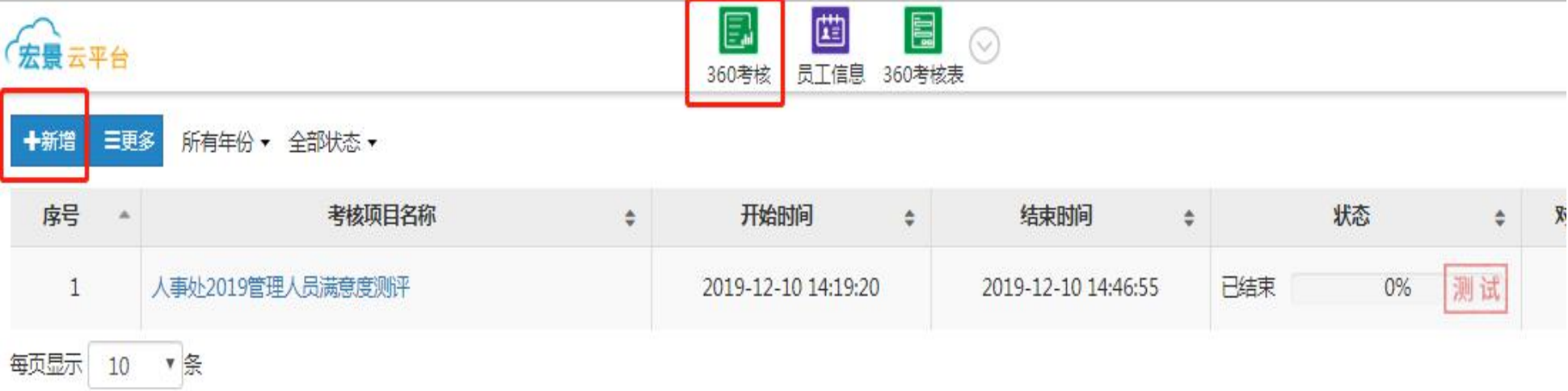

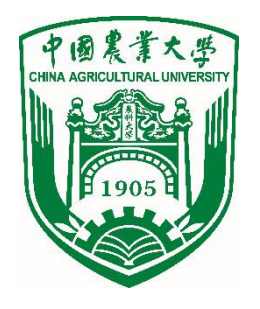

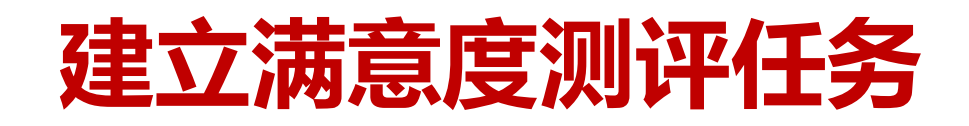

l 管理员根据本单位实际情况填写名称、计划日期、打分前指导语等。

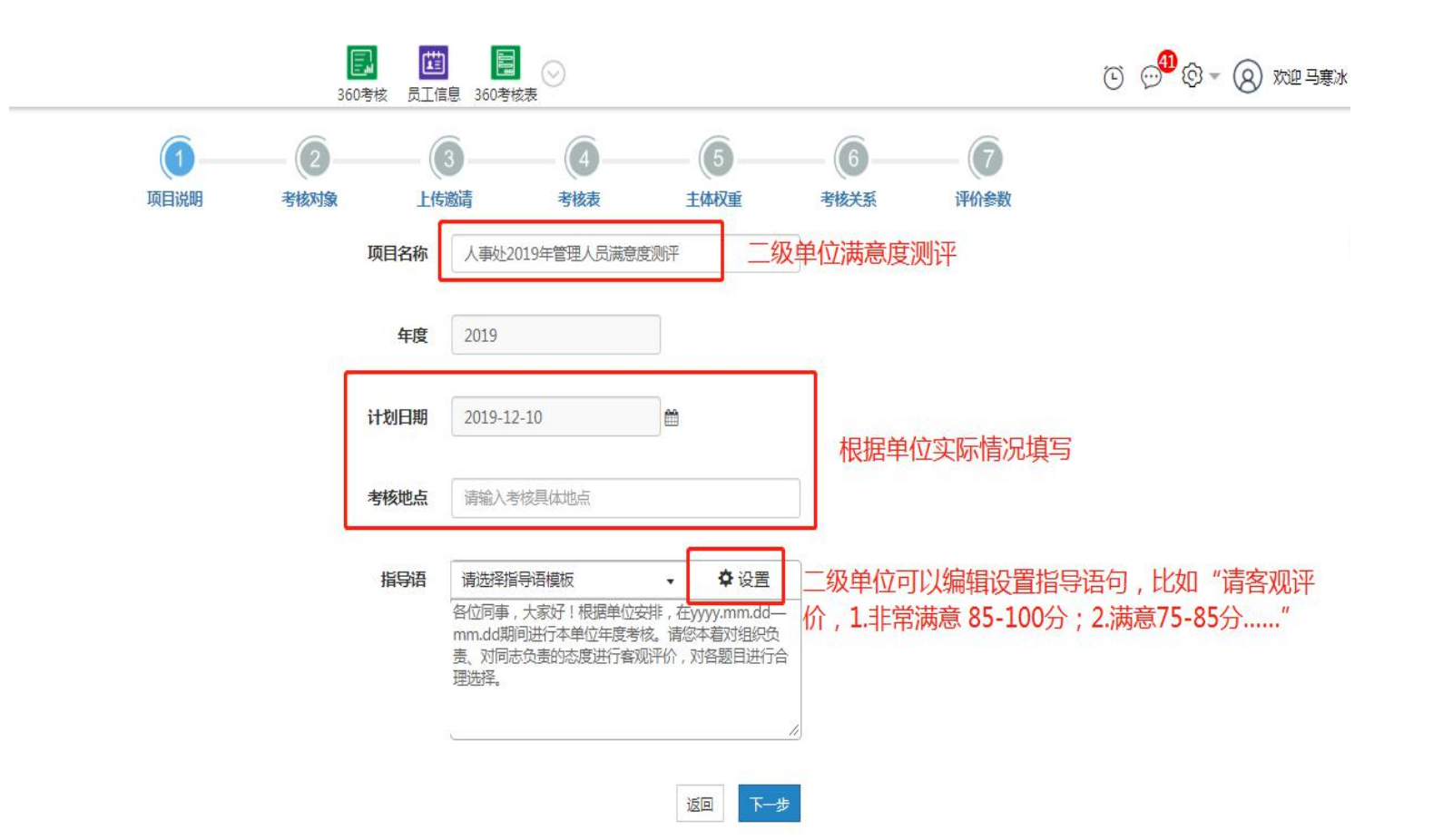

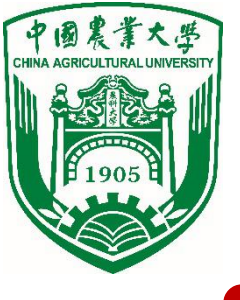

l 选择本单位需要进行满意度测评的被测评对象,可根据需要进行分组, 每组可按组织架构、姓名等进行选人。

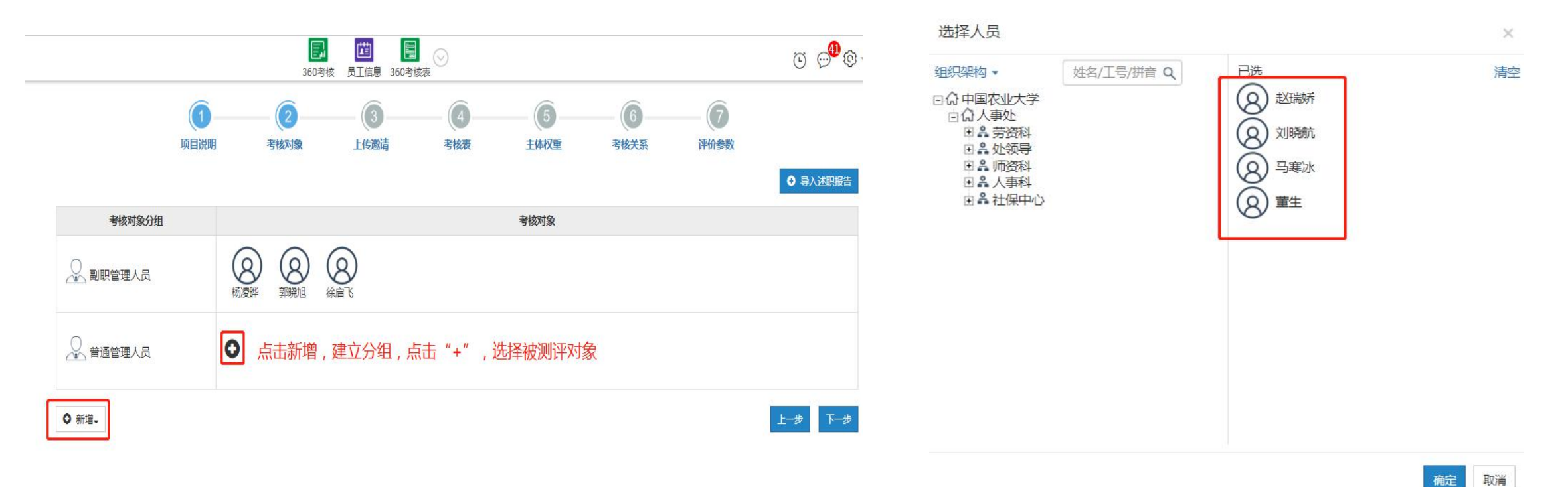

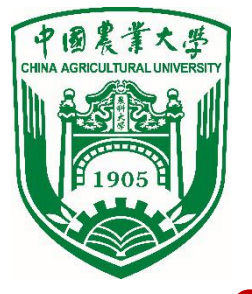

l 以下步骤可不操作,直接点击下一步。

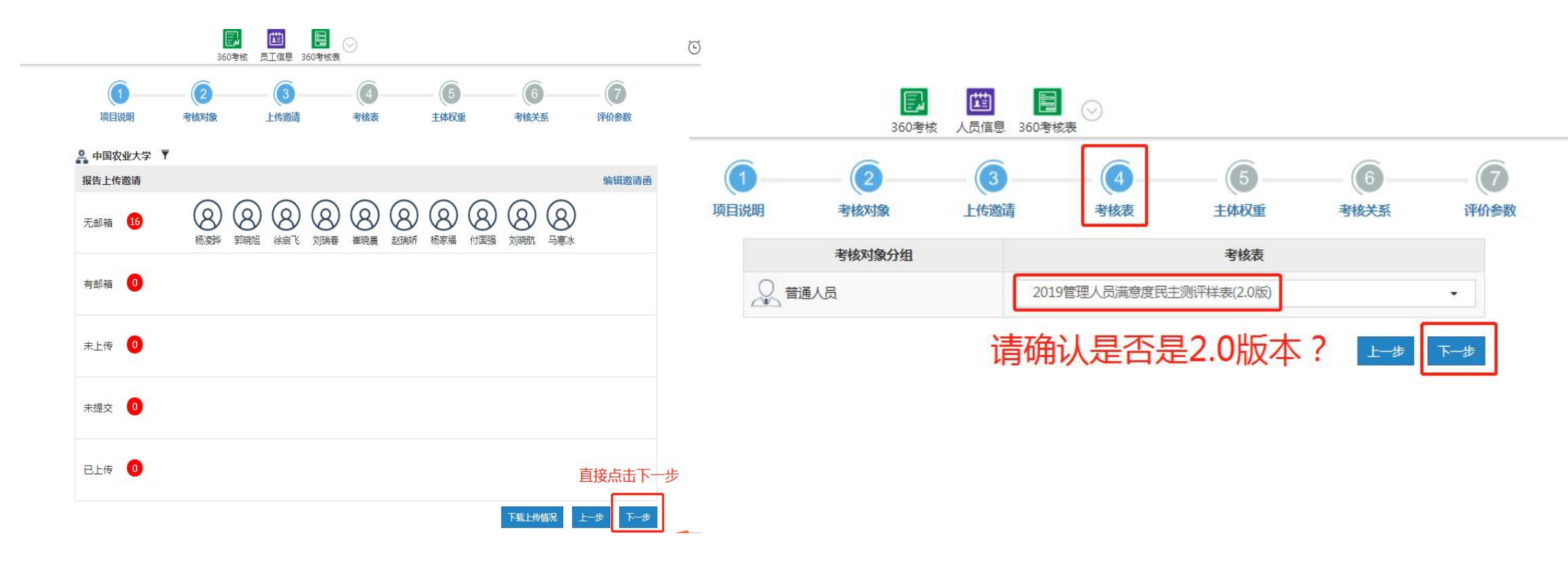

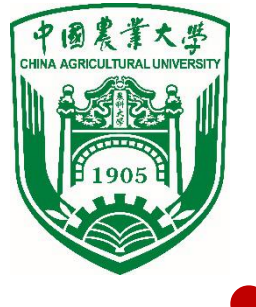

#### l 主体权重后台已设置好,无需操作直接点击下一步。

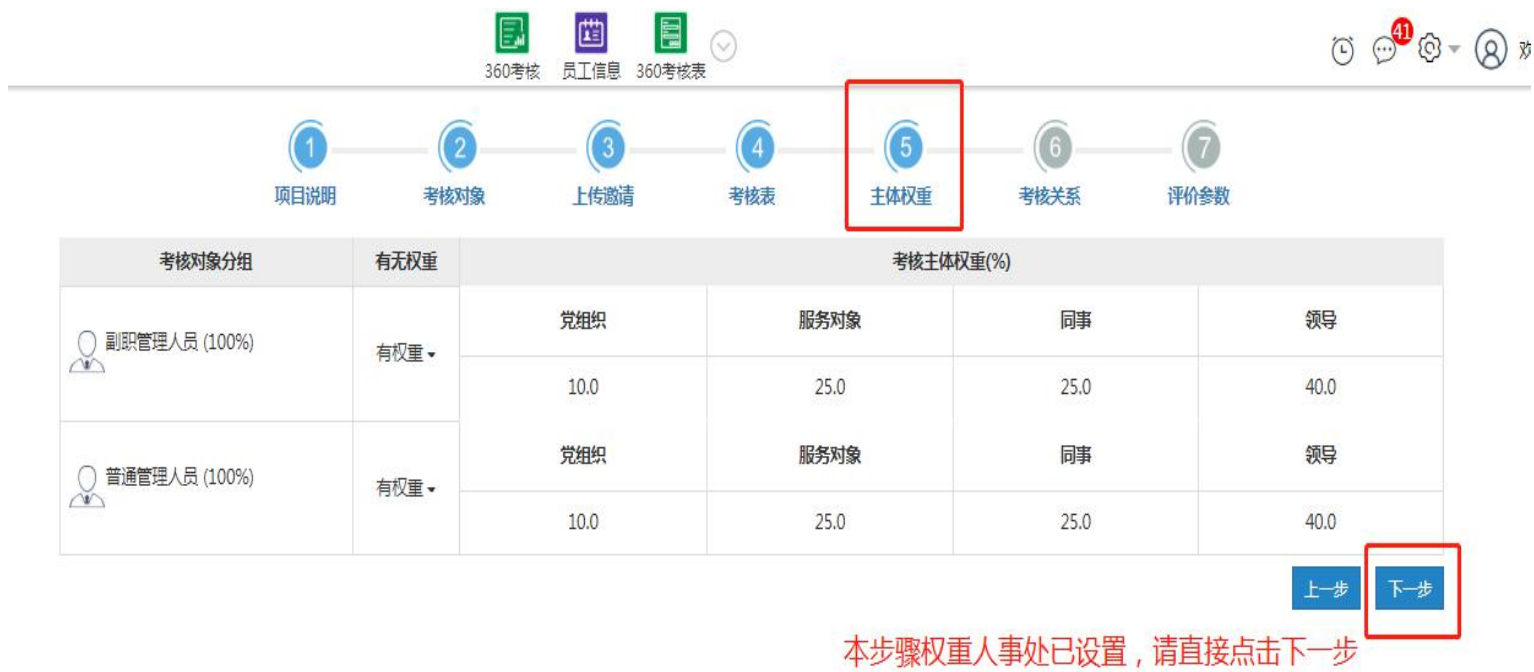

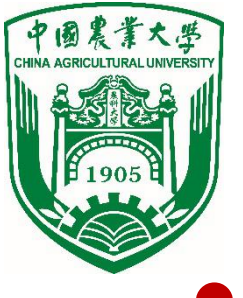

#### l 考核关系:为被测评人员选择测评主体(打分对象)。可批量操作。

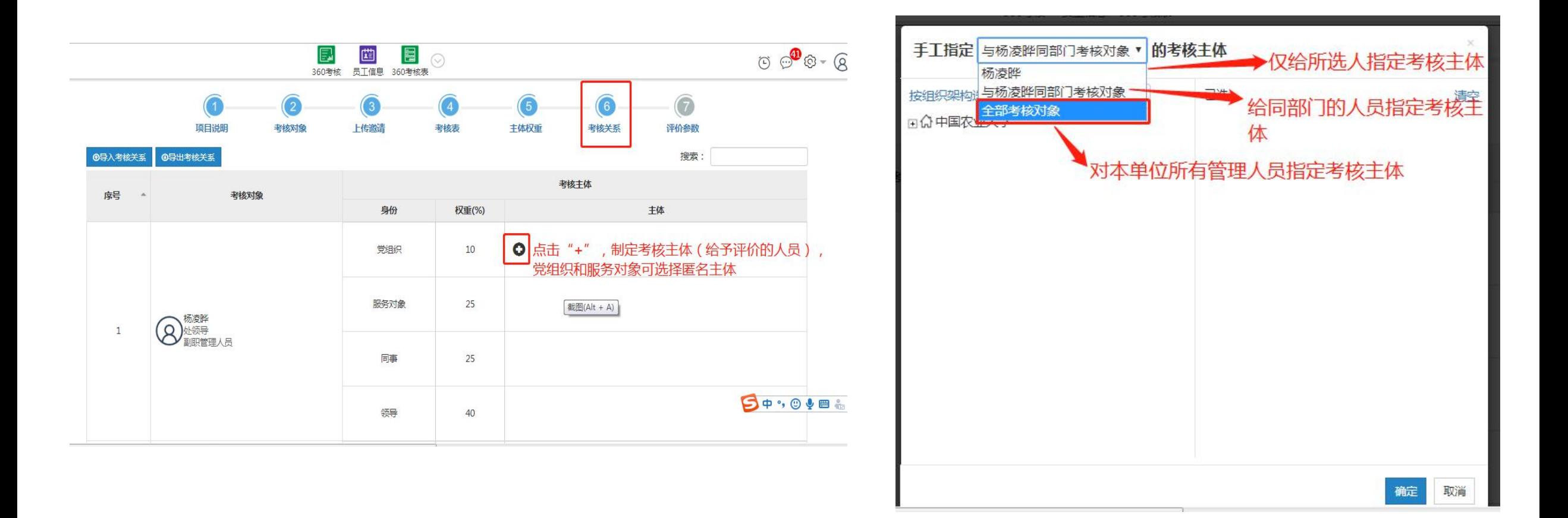

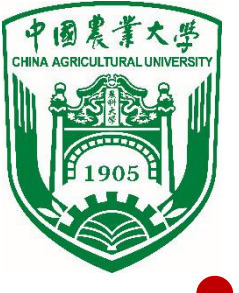

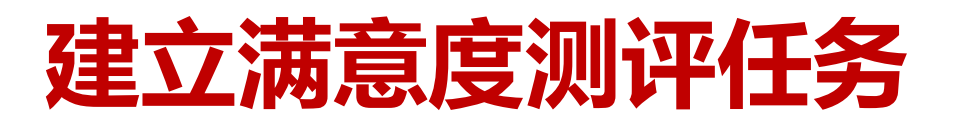

l 为被测评人员选择测评主体(打分对象)。

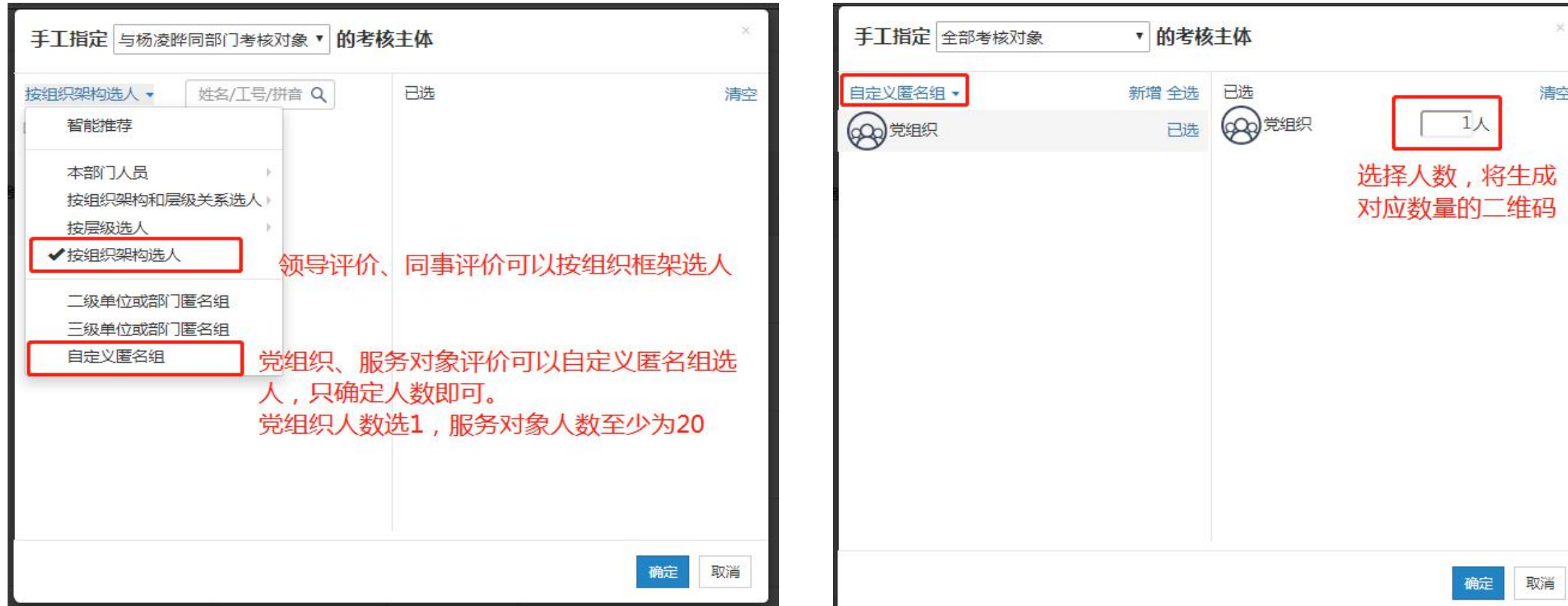

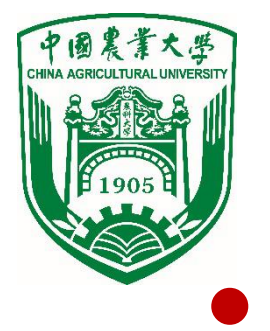

l 为被测评人员选择测评主体(打分对象)。

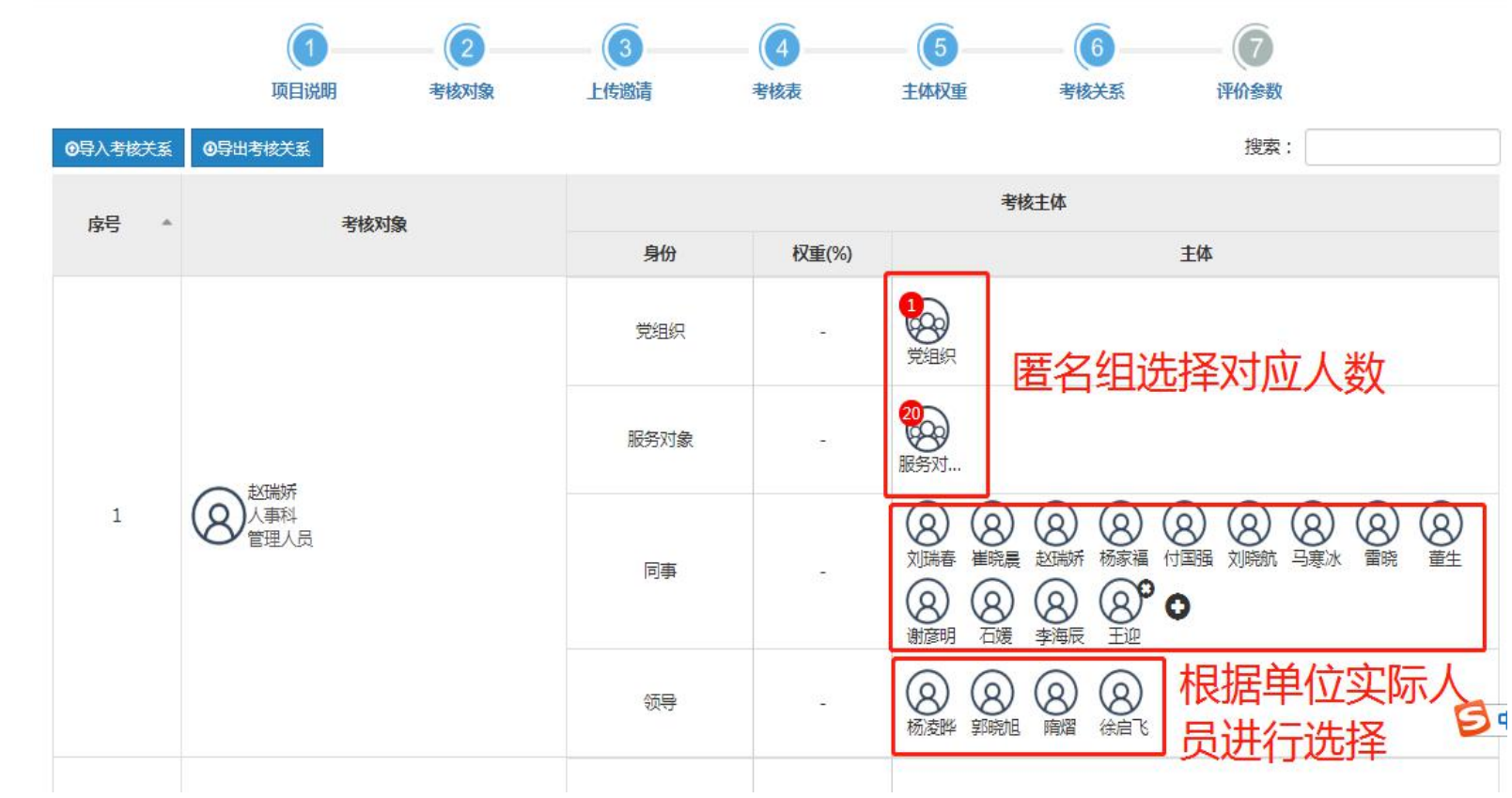

评价参数:设置打分时显示界面,一题多人或一人多题。

中國農業大學

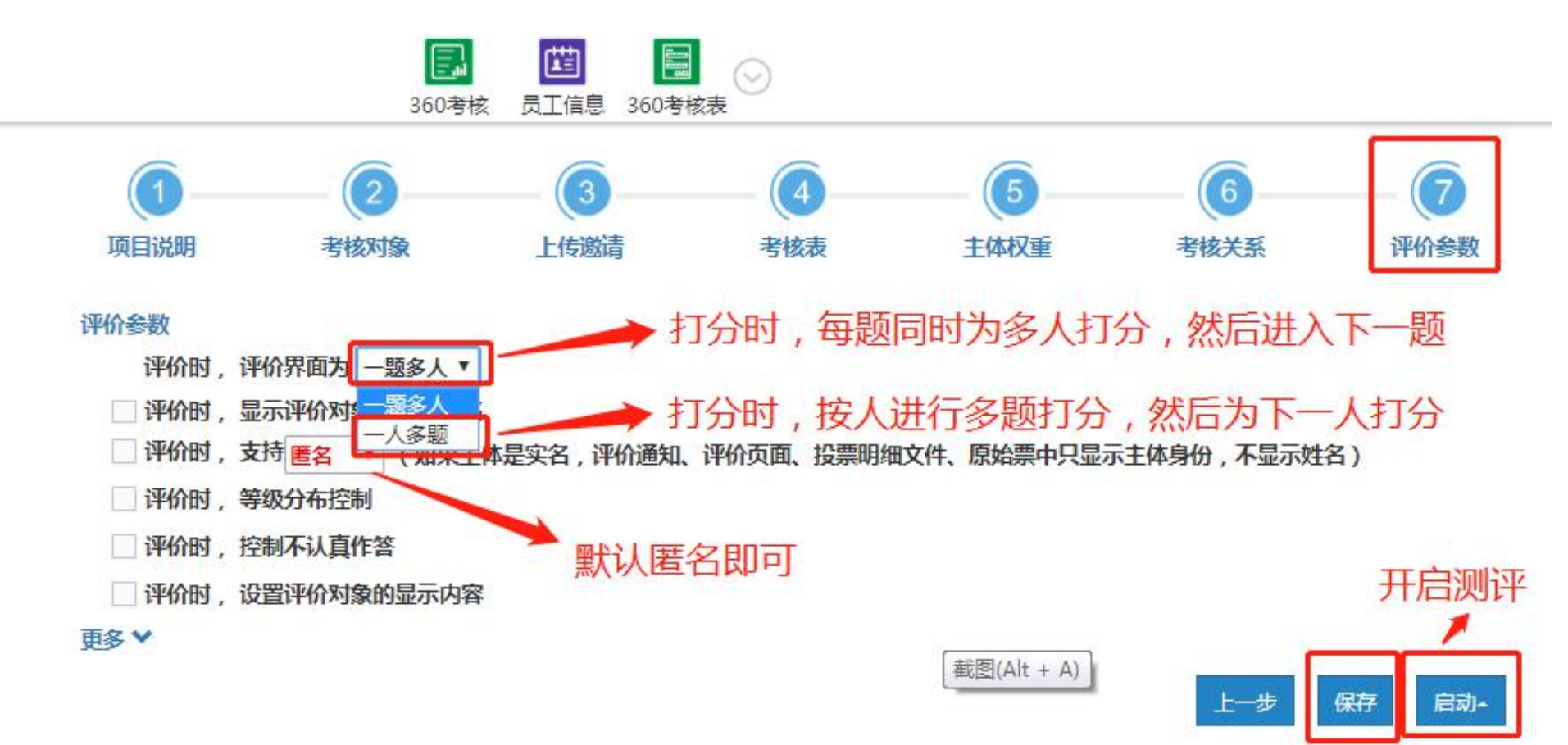

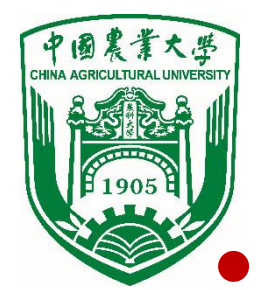

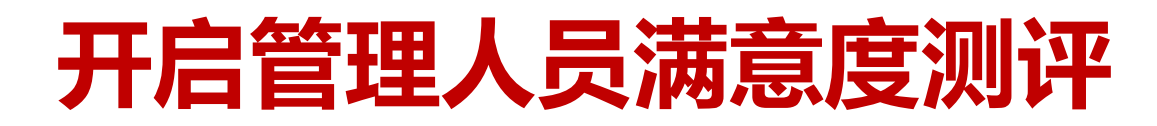

开启测评,选择一页多码下载二维码,本次测评不收费,点击"确认支付"即可。

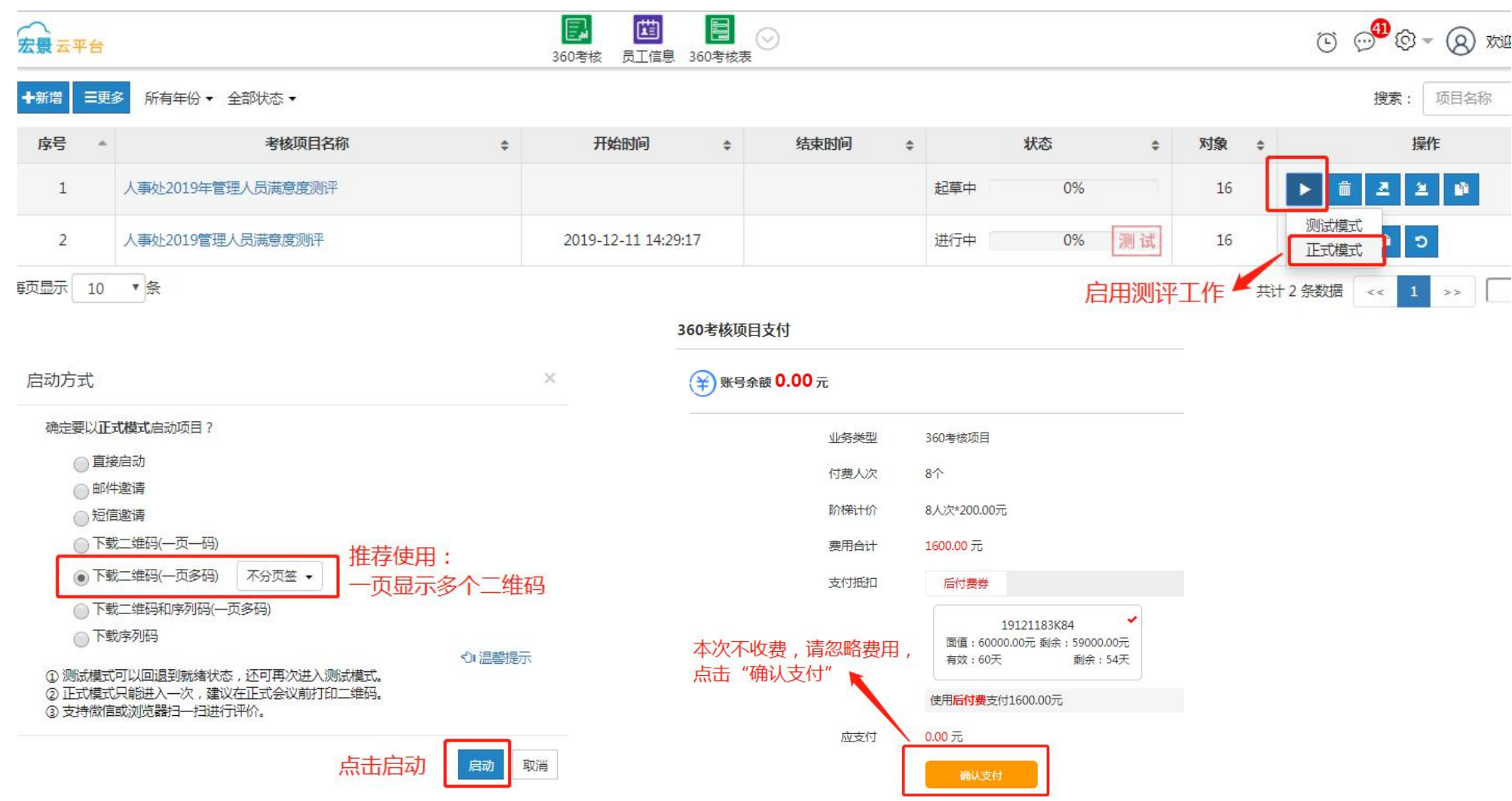

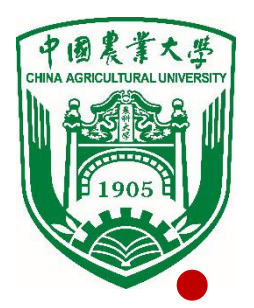

### **移动终端打分界面**

l 按类别分发二维码,考核主体扫码打分,提交即可。

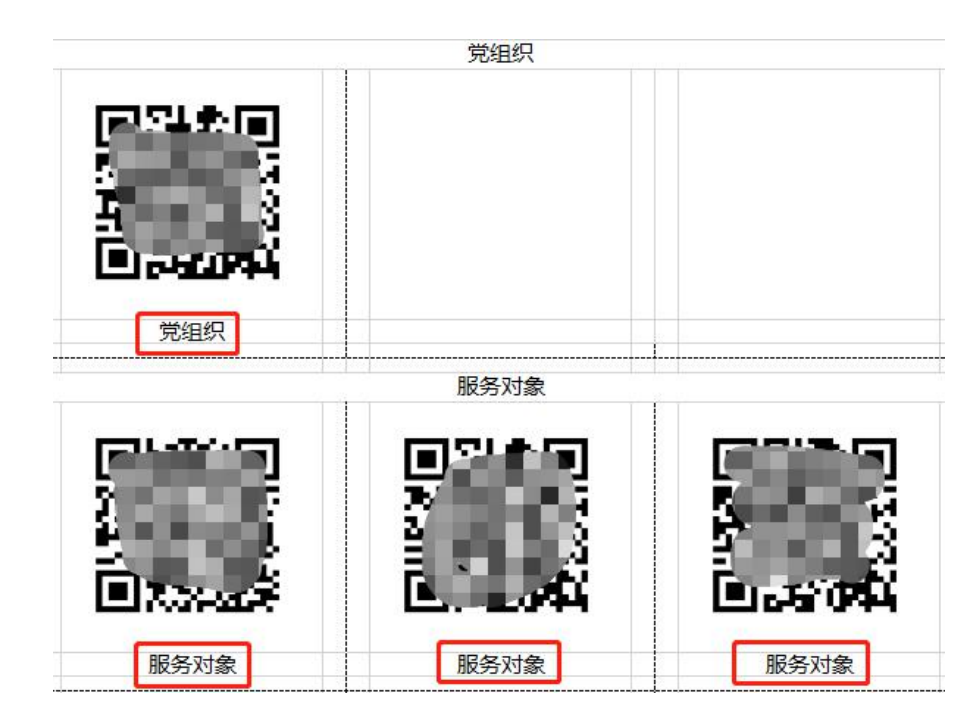

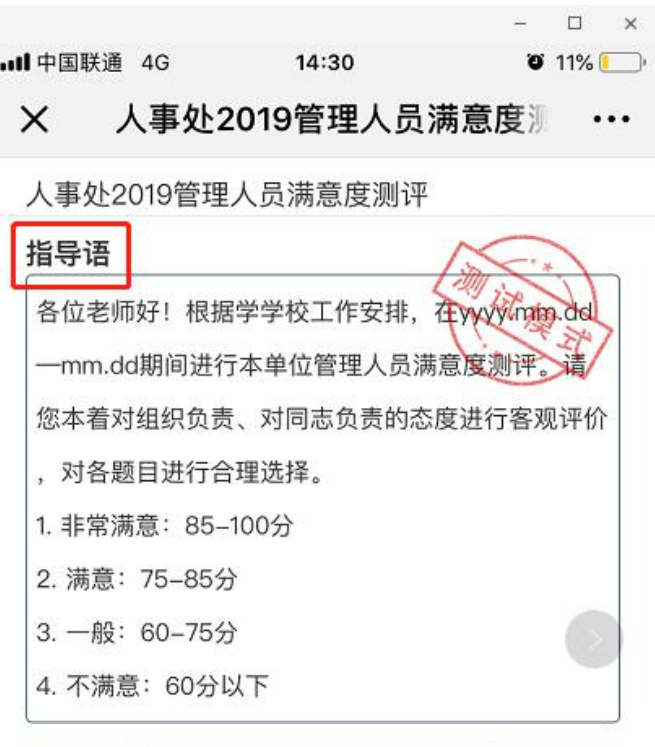

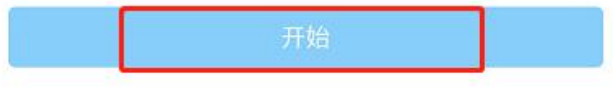

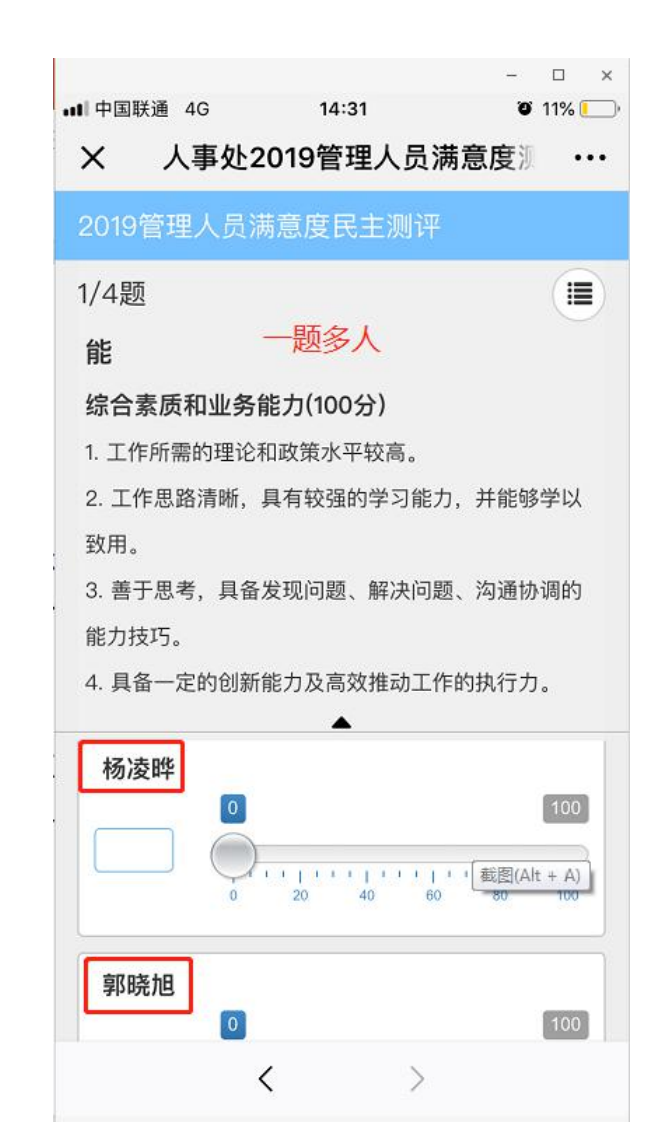

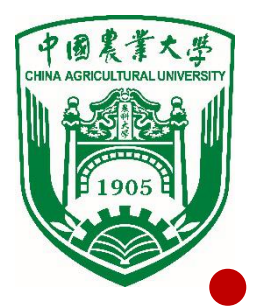

### **汇总测评结果**

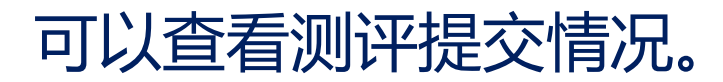

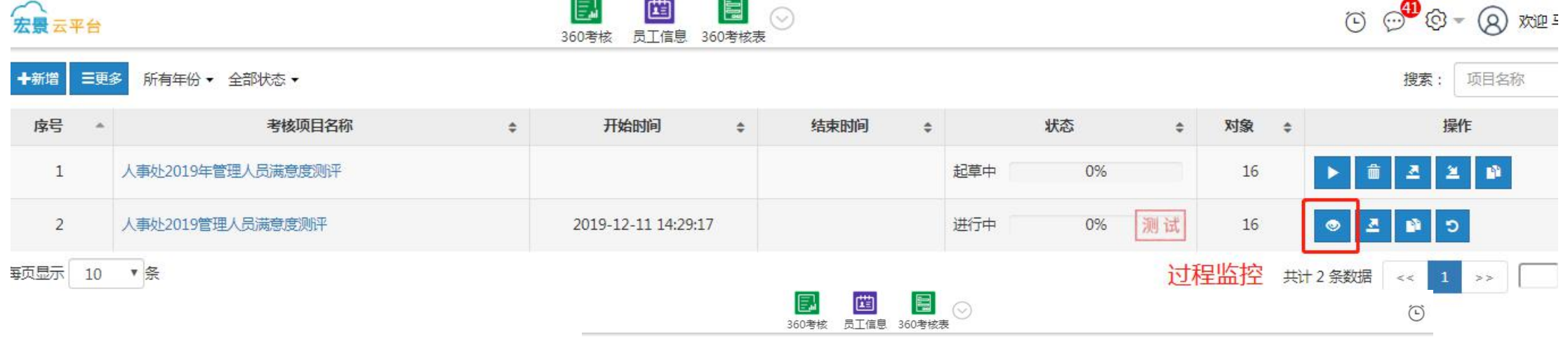

- 未评价: 未扫码 2000 19管理人员满意度测评
- l 已评价:已提交

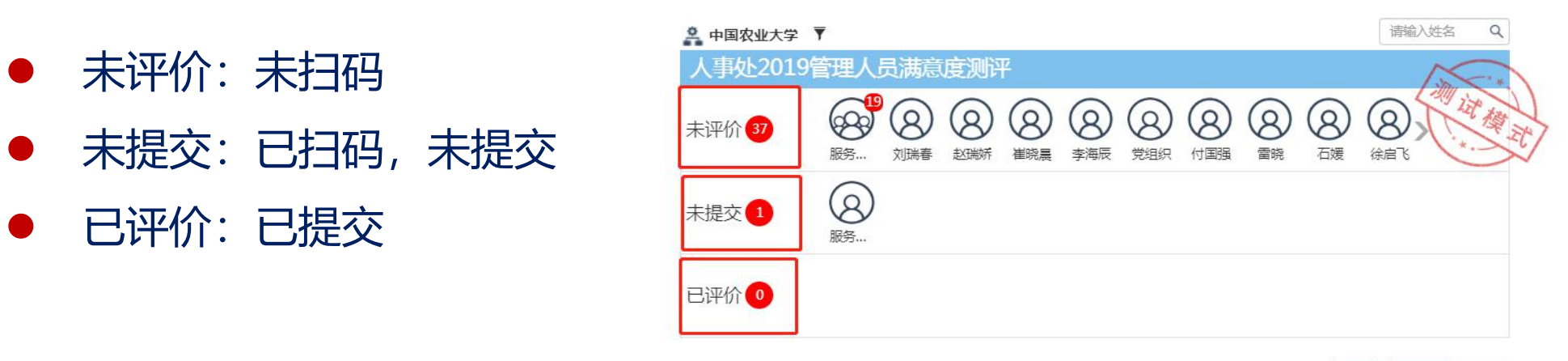

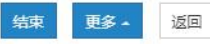

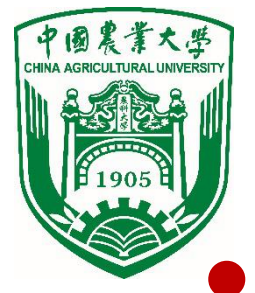

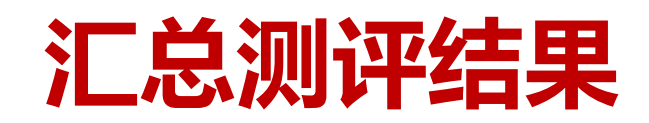

#### 结束测评后,点击下载统计分析报告,生成汇总结果。

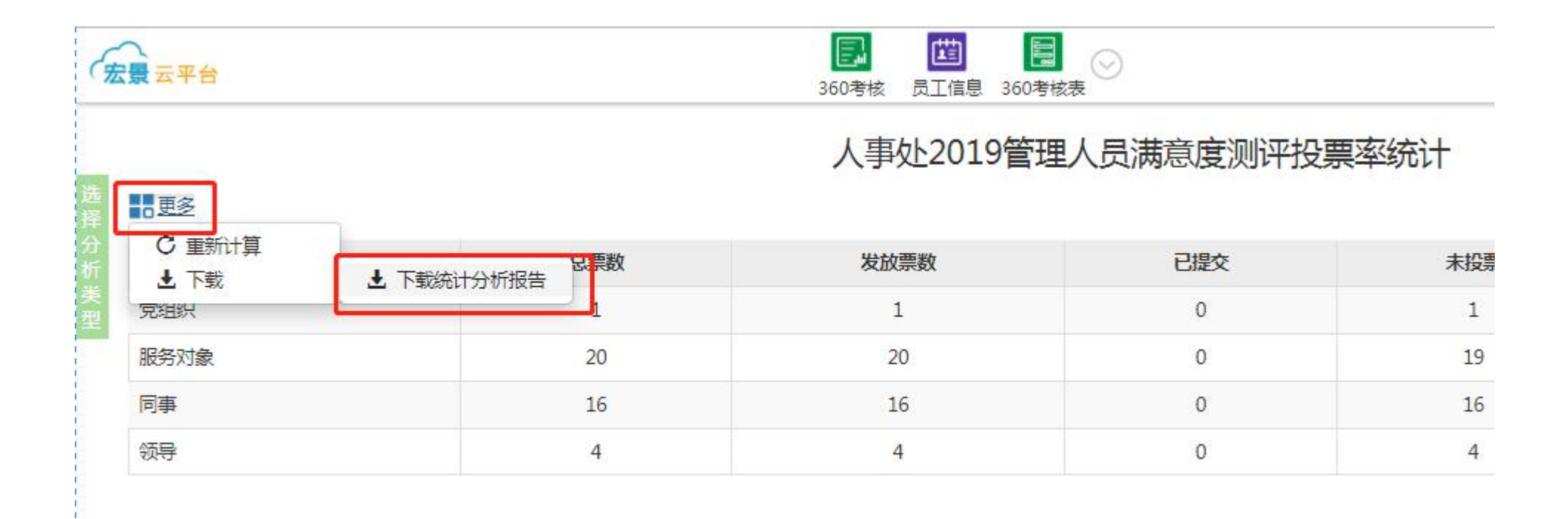

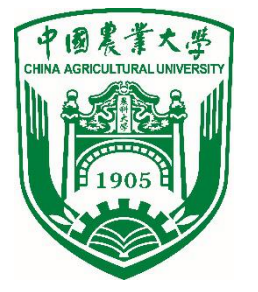

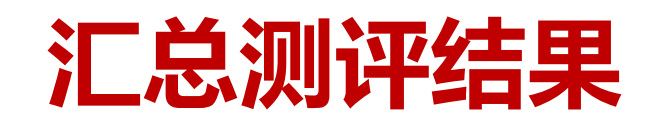

#### **● 生成本单位满意度测评统计结果 (excel格式)。**

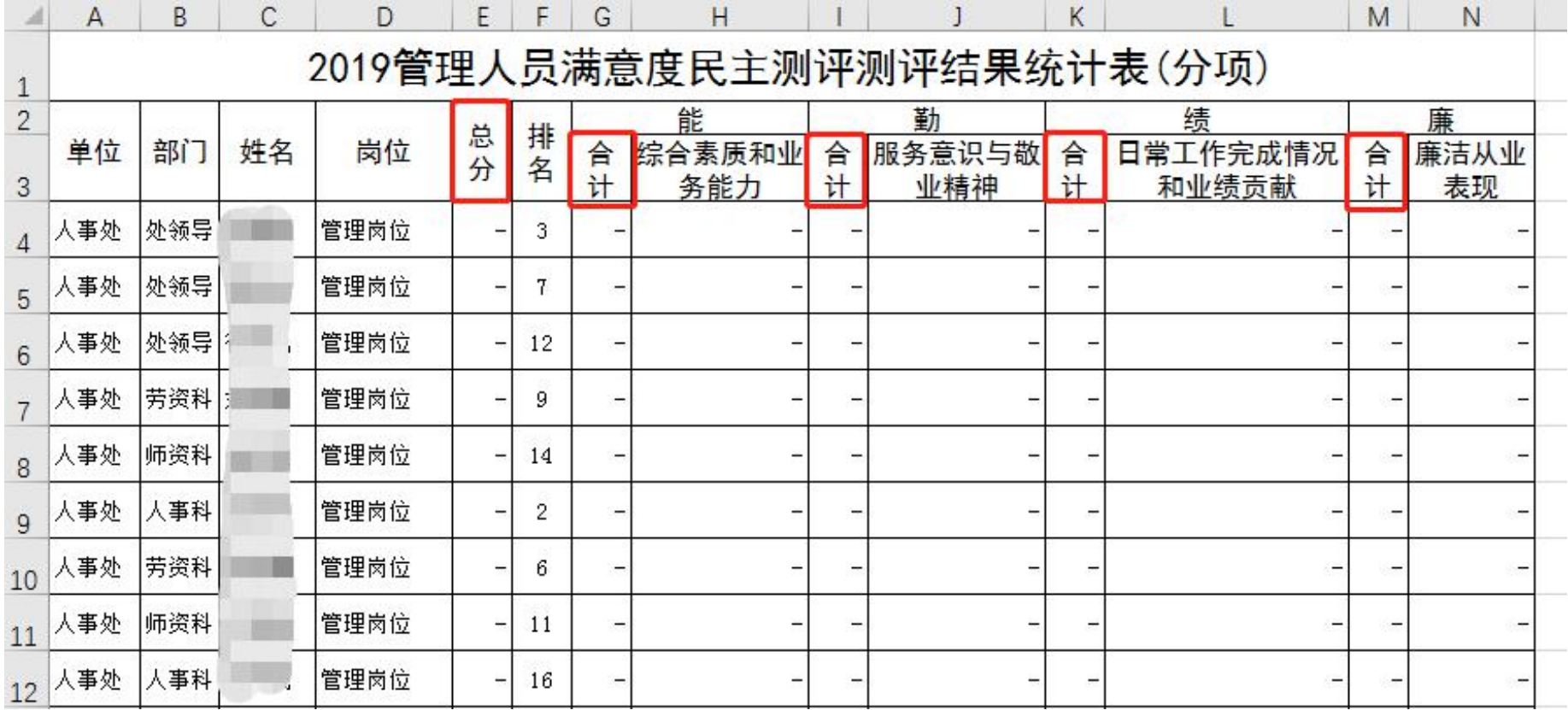

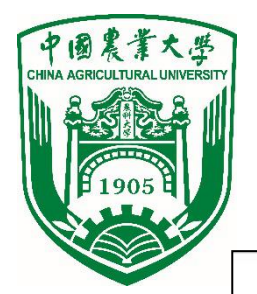

### **管理人员满意度测评报送材料**

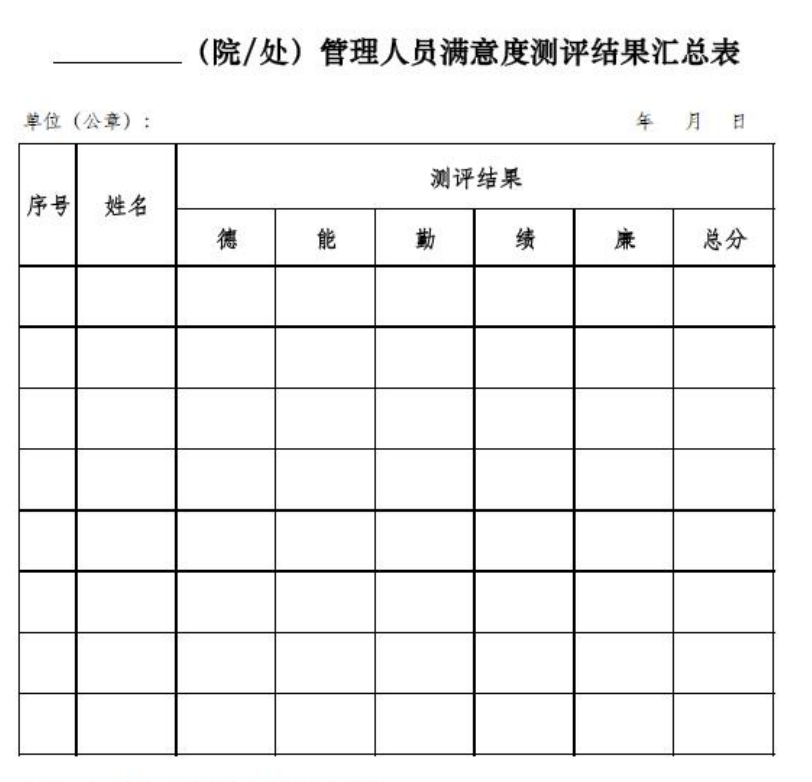

备注: 1. "德"按学校师德考核结果填写。

2. 总分填写能、勤、绩、廉四项测评结果的总和。

● 各单位根据满意度测评(网络版) 结果填写《管理人员满意度测评 结果汇总表》,连同本单位其他 考核材料一并提交人事处。

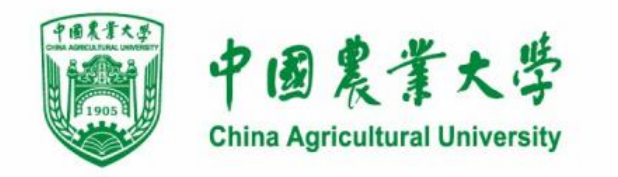

# **如有问题,请随时联系人事处!**

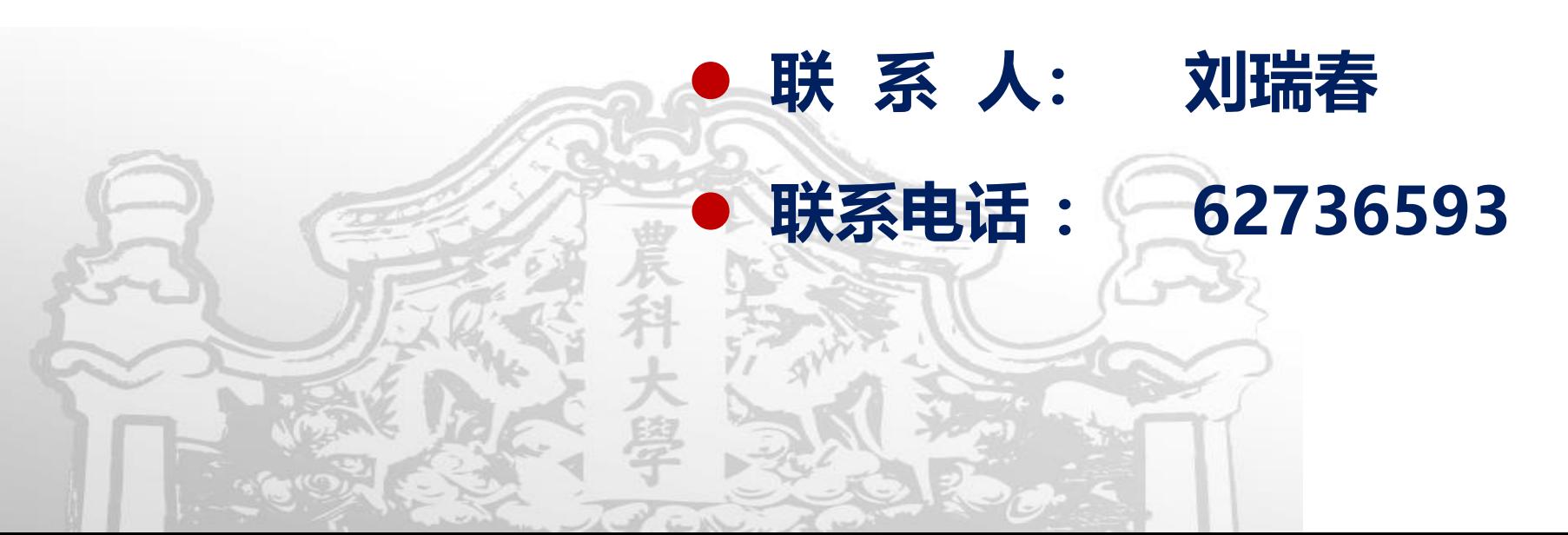